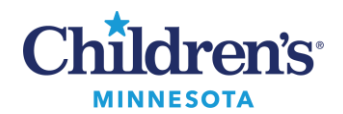

## **Documenting Confidential Data**

# **Documenting Confidential Data**

Charting confidential information is important to protect patient privacy. See below for steps on how to document confidential data.

- - Information that is confidential should be documented in the appropriate way, as described below, and not directly into the note.
	- Confidential items remain confidential from encounter to encounter. This ensures that confidential documentation is viewable in the patient's chart and remains confidential for future documentation.
	- This process protects confidential data from pulling into other notes or from being released in the portal.

### **Prescriptions**

When reviewing orders, any confidential prescriptions will display **CONFIDENTIAL**  preceding the order info.

When entering an order, use the order detail labeled **Confidential Medication**. Select **Yes** to mark a medication confidential.

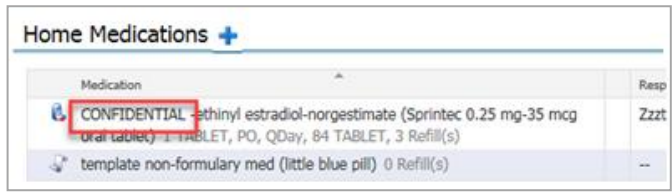

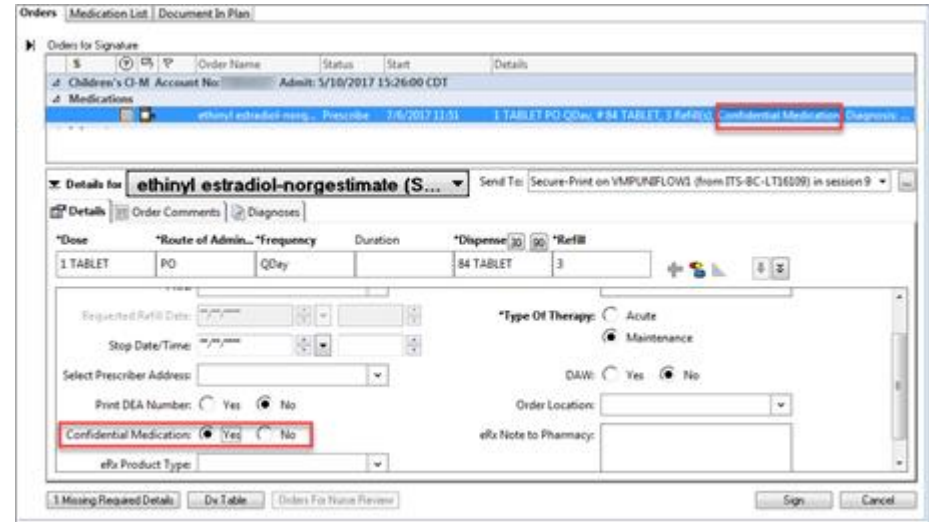

Informatics Education Updated October 2023

Questions or need assistance? Call Children's IT Service Desk 24/7 at 952-992-5000 or 4-5000 internally Copyright © 2023 Children's Minnesota. All rights reserved. Some content is based on the intellectual property of Cerner Corporation and used with permission. All other trade names and registered trademarks are the property of their respective owners. This content is designed for general use with most patients; each clinician should use his or her own independent judgment to meet the needs of each individual patient. This content is not a substitute for professional medical advice, diagnosis, or treatment.

![](_page_1_Picture_0.jpeg)

# **EMR Education**

# **Documenting Confidential Data**

#### **Orders (Labs and Medication given in house)**

When reviewing lab or medication orders, any marked confidential will display **CONFIDENTIAL**  preceding the order info.

When entering an order, select **CONFIDENTIAL** and click **Yes. Note:** You may need to scroll to bottom of order details to view.

**Note:** All labs related to Minor Consent are automatically defaulted to **Confidential**. Ordered Minor Consent labs will only display in confidential Dynamic Documentation notes.

![](_page_1_Picture_151.jpeg)

![](_page_1_Picture_152.jpeg)

#### **Social History**

Categories containing confidential information will be labeled (**Confidential**) following the Category name.

Document confidential information in the categories labeled as confidential.

**Note**: Never document sensitive information that could be confidential in a category without the **(Confidential)** label.

Click **Add** to document new, right-click and **Modify** to update existing information.

![](_page_1_Picture_153.jpeg)

![](_page_2_Picture_0.jpeg)

## **Documenting Confidential Data**

### **Problem List: This Visit Diagnoses and Chronic Problems**

**Confidential** will display in the Classification column

Set **Classification** to **All**.

To mark a Problem/Dx confidential, select **Modify**, and set the \***Classification** field to Confidential,

Ok

![](_page_2_Picture_153.jpeg)

**Note**: If there is a new confidential problem that is both Chronic and This Visit, add it as Chronic first, mark confidential, then click This Visit and mark confidential. Prioritize all non-confidential problems first followed by any confidential problems.

To view a demo of the Problem List, click here[: Avoiding Problems with the Problem List](https://www.childrensmn.org/Video/EMRDemos/F5-ProblemList/index.html)

#### **Patient Education**

Any selected education content will be viewable through the portal and become part of the clinic visit summary.

**Note:** ED patient education content is not viewable in the portal.

Follow these steps to give confidential education materials to the patient and prevent them from being viewable in the portal:

- 1. Select education to add.
- 2. Click **Print**.
- 3. Click **Remove** which prevents the education from being released to the portal or through HIM.

![](_page_2_Picture_154.jpeg)